**HIKVISION** 

## **Cómo configurar la función Mapa de calor para DVR**

#### **Background:**

.

El mapa de calor es una representación gráfica de datos representados por colores. La función de mapa de calor se utiliza normalmente para analizar los tiempos de visita y el tiempo de permanencia de los clientes en area en una configuración configurada.

#### **Cómo configurar la función Mapa de calor:**

Puede enviar un informe de mapa de calor en la interfaz de configuración de video recorderweb.

#### *Steps:*

1.Vaya a Configuración> Configuración de mapa de calor;

#### 2. Seleccione una cámara que desee configurar;

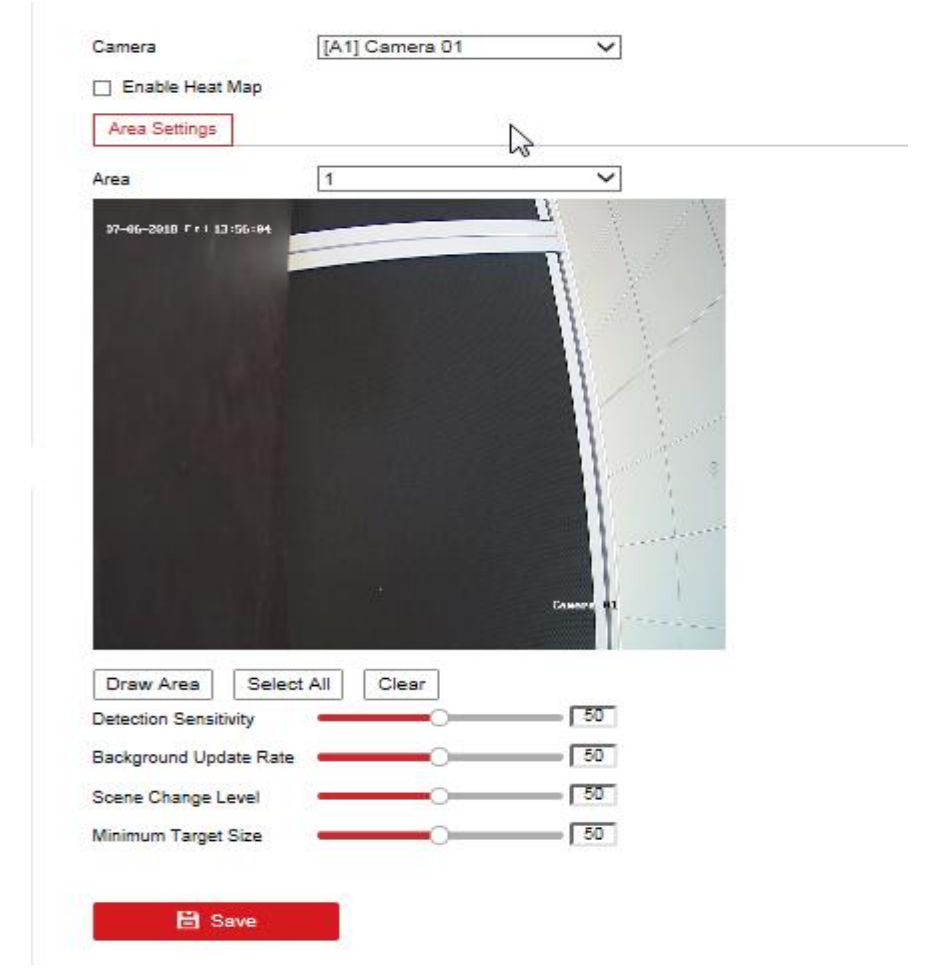

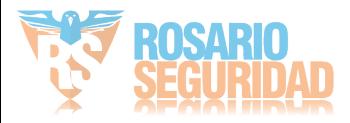

# **HIKVISION**

- 3. Marque la casilla de verificación Habilitar mapa de calor para habilitar la función;
- 4. Vaya a Configuración de área para dibujar el área de detección. Dibuje el área haciendo clic izquierdo

puntos finales en la ventana de visualización en vivo y haga clic derecho para terminar el dibujo del área;

- 5. Configure los parámetros para el área dibujada;
- $\bullet$ Sensibilidad de detección [0 ~ 100]: Se refiere a la sensibilidad de la cámara para identificar un objetivo. Se recomienda configurar la sensibilidad como valor predeterminado, que es 50.
- $\bullet$ Tasa de actualización de fondo [0 ~ 100]: Se refiere a la velocidad de la nueva escena que reemplaza a la escena anterior. Se recomienda el valor predeterminado de 50. Nivel de cambio de escena [0 ~ 100]: se refiere al nivel de las respuestas de la cámara al entorno
- $\bullet$ dinámico. El nivel predeterminado es 50. Tamaño mínimo del objetivo [0 ~ 100]: se refiere al tamaño de la cámara para identificar un objetivo. Puede establecer el tamaño objetivo de acuerdo con el entorno real. El tamaño
- $\bullet$ predeterminado es 50. Haga clic en Guardar para guardar la configuración.

6.

### **Cómo comprobar el rendimiento del mapa de calor:**

Puede buscar y exportar un informe de mapa de calor en la grabadora de video localmente.

Pasos:

1.Vaya a Menú> Búsqueda VCA> Mapa de calor;

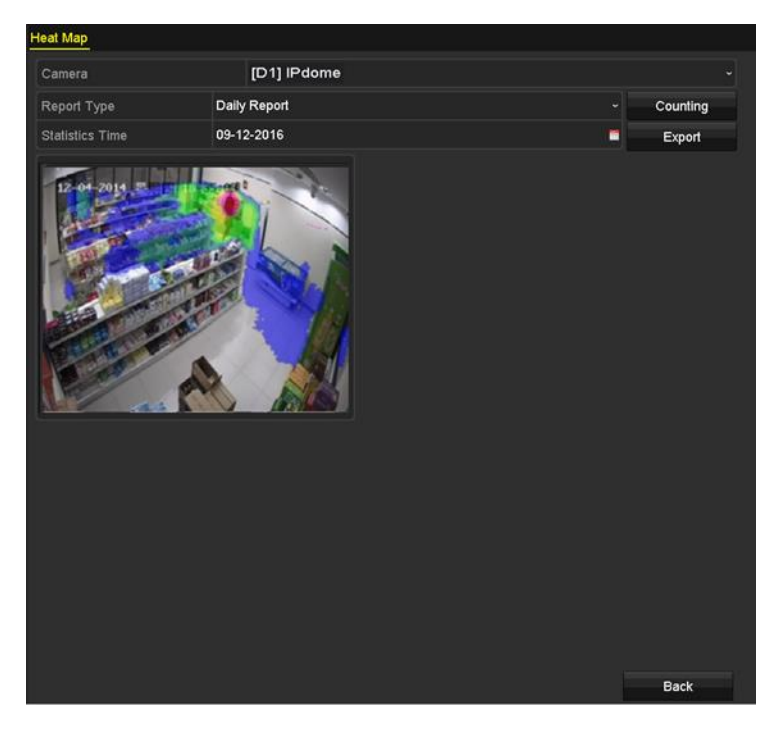

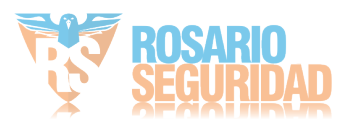

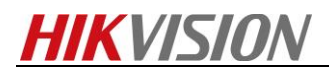

2.Seleccione la cámara para el procesamiento del mapa de calor;

3.Seleccione el tipo de informe a Informe diario, Informe semanal, Informe mensual o Informe anual; 4.Establezca el tiempo de las estadísticas;

5.Haga clic en el botón Recuento para exportar los datos del informe e iniciar las estadísticas del mapa de calor;

6. Haga clic en el botón Exportar para exportar el informe de estadísticas en formato Excel.

**Primera elección para profesionales de la seguridad**

*HIKVISION* **Technical Support**

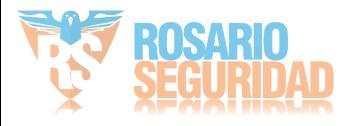